#### **Safety Precautions**

- $\bullet$  Do not subject the device to severe impact or drop it from heights.
- $\bullet$  Do not use the device in extreme hot or cold, dusty or damp conditions. Do not expose it to direct sunlight.
- $\bullet$  Avoid using the device near strong magnetic fields.
- $\bullet$  Normal functioning of the product may be disturbed by ESD. If so, simply reset and restart the device following the instruction manual. During file transmission, please handle with care and operate in a static‐free environment.
- Keep the device away from water and other liquids. In the event that water or other liquids enter the device, power off the product immediately and clean the device.
- $\bullet$  Do not use chemicals to clean the device in order to avoid corrosion. Clean it with a dry cloth.
- Do not install this equipment in a confined space such as a book case or similar unit. The ventilation should not be impeded by covering the ventilation openings with items such as newspaper, table‐cloths, curtains etc.
- No naked flame sources, such as lighted candles, should be placed on the apparatus.
- Attention should be drawn to environmental aspects of battery disposal.
- Use the apparatus in moderate climates.
- We are not responsible for damage or lost data caused by malfunction, misuse, modification of the device or battery replacement.
- Do not attempt to disassemble, repair or modify the product. This will invalidate the warranty.
- **•** If the device will not be used for an extended period of time, please charge the battery at least once per month to maintain battery life.
- Charge the battery if:
- $\Box$  a) The battery level icon displays (An empty battery) b) The device powers off automatically when restarted.
	- c) There is no response when pressing keys with keys unlocked and battery full.
- $\bullet$  Do not interrupt the connection when the device is being formatted or transferring files. Otherwise, data may be corrupted or lost.
- When the device is used as a portable HD, please use only per the instructions. Otherwise, permanent data loss could occur.
- Please use and install data using the attachments/accessories provided and only according to the manufacturer's instruction.
- Please refer to the information on the bottom of the device for electrical and safety information before installing data or operating the device.
- $\bullet$  To reduce the risk of fire or electric shock, do not expose this device to rain or moisture. The device should not be exposed to dripping or splashing. Never place objects filled with liquids, such as vases, on the device.
- There is danger of explosion if the battery is replaced incorrectly. Replace only with the same or equivalent type.
- The battery (battery or batteries or battery pack) should not be exposed to excessive

heat such as sunlight, fire or the like.

- Please follow responsible procedures for battery disposal.
- If the power adaptor disconnected from the device, the device will remain operable as long as the battery has sufficient charge.
- The power adaptor is a CLASS II apparatus with double insulation, and no external ground is provided.
- Safety symbol explanation:

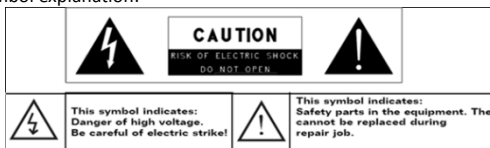

- The lightning flash with arrowhead symbol within an equilateral triangle is intended to alert the user to the presence of non-insulated "dangerous voltage" within the product's enclosure that may be of sufficient magnitude to constitute a risk of electric shock.
- To reduce the risk of electric shock, do not remove the cover (or back) as there are no user‐serviceable parts inside. Refer servicing to qualified personnel.
- The exclamation point within an equilateral triangle is intended to alert the user to the presence of important operating and maintenance instructions in the literature accompanying the device.
	-
- Correct Disposal of this product. This marking indicates that this product should not be disposed of with other household waste in the EU. To prevent possible harm to the environment or human health from uncontrolled waste disposal, recycle it responsibly to promote the sustainable reuse of material resources. To dispose of your used device, please use the return and collection systems available in your area or contact the retailer where the product was purchased. They can take this product for safe environmental recycling.
- $\bullet$  This device can be used in portable exposure condition without restriction.
- CE in which countries where the product may be used freely: Germany, UK, Italy, Spain, Belgium, Netherlands, Portugal, Greece, Ireland, Denmark, Luxembourg, Austria, Finland, Sweden, Norway and Iceland.
- SHENZHEN YIFANG DIGITAL TECHNOLOGY CO., LTD. Hereby declares that this tablet PC is in compliance with the essential requirements and other relevant provisions of Directive 2014/53/EU.

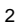

## **Listening Cautions**

- $\bullet$  This product respects the current regulations for limiting the output volume of consumer audio devices to a safe level. By listening to your device with headphones or earbuds at high volumes, you run the risk of permanent damage to your ears. Even if you get used to listening at high volumes and it seems normal to you, you still risk the possibility of damaging your hearing. Reduce the volume of your device to a reasonable level to avoid permanent hearing damage. If you hear ringing in your ears, reduce the volume or shut off your device. This device has been tested with the supplied earphones. In order to preserve your hearing, it is advised that you use only the following headphone models: the earphones supplied with your device, or any other headphones that respect the current regulations. Other types of headphones may produce higher volume levels. (At full power ,the prolonged listening of the walkman can damage the ear of the use)
- Do not use while operating a motorized vehicle. It may create a traffic hazard and is illegal in many areas.
- You should use extreme caution or temporarily discontinue use in potentially hazardous situations created by obstructed hearing.
- Even if your headphones or earphones are the open-air type designed to let you hear outside sounds, don't turn up the volume so high that you can't hear what's around you.
- Sound can be deceiving. Over time your hearing "comfort level" adapts to higher volumes of sound. What sounds "normal" can actually be loud and harmful to your hearing. Guard against this by setting the volume of your device at a safe level BEFORE your hearing adapts.
	- To establish a safe volume level:
	- a. Start your volume control at a low setting.
	- b. Slowly increase the sound until you can hear it comfortably and clearly, and without distortion. Once you have established a comfortable sound level, leave it there.

The illustrations and descriptions in this manual are for reference only. Please refer to the actual product.

# **Contents**

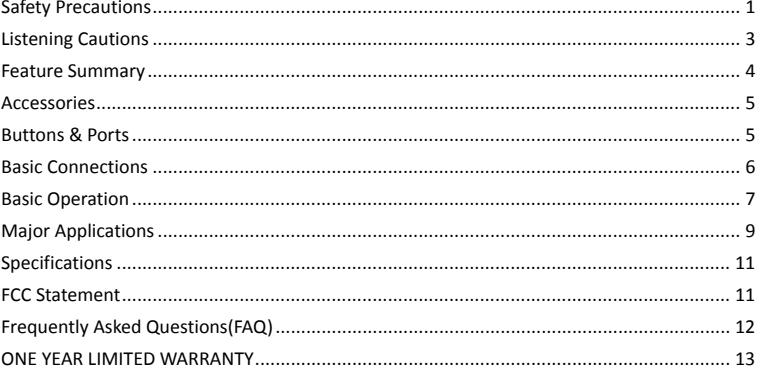

 $\overline{4}$ 

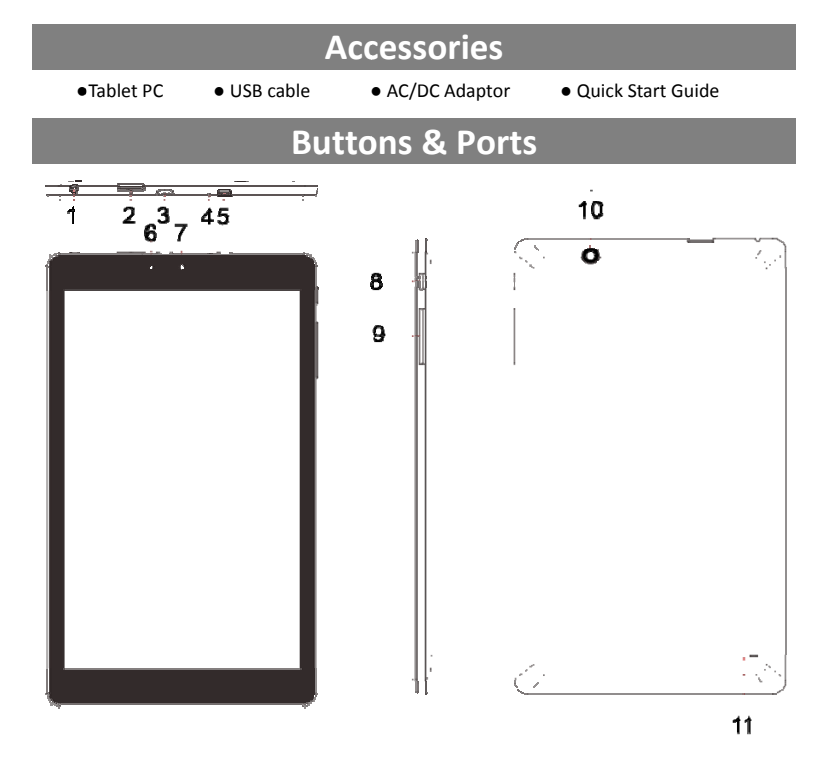

- 1. **Earphone socket** connects to stereo earphones.
- **2. Micro‐SD Card Slot**
- **3. Micro USB port t–** connects to PC o or power adapter.
- **4. Built‐in microp hone**
- **5. HDMI** jack connects to HD TV or other display.
- **6. Charge indicato or**
- **7. Front webcam**
- **8.** Power –briefly press to lock or unlock the screen; press and hold to turn on or off the  unit.
- **9. VOL+/‐ button –**  increase/dec rease the volume
- **10 0. Rear webcam**
- **11 . Built‐in speaker**
- **12. Reset hole** penetrate with a pin to reset the device.

# **Basic Connections**

#### **Charg ing the Battery**

The device has a built-in rechargeable battery. Charge the device when the battery capacity is low. .

#### To charge the battery,

- (1) Connect the provided USB cable to the power adapter;
- (2) Plug the USB cable into the micro USB port on the device;

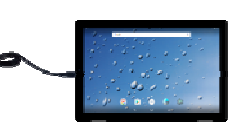

- $(3)$ Connect the power adapter to a standard power outlet to start charging;
- (4) the indictor will go out; During charging, the LED indicator will light red, and once the battery is fully charged,

#### *Note:*

- a. You are prompted to charge the battery when the device warns that the battery is lower than 15%!
- b. In the event that the device shuts down automatically because of battery exhaustion, charge the battery for at *least* 30 *minutes before* you can turn on the device.

#### **Install ling the Memory C Card (Micro‐SD ca ard)**

This device can read files directly from a memory card (Micro-SD card).

Also, you can install a card into the slot on the top edge of the device for the purpose of reading data from the memory card.

To install a memory card, find the card slot on the back of device and then insert the card into the slot in correct orientation.

To access the files stored in the memory card, you'd better enter the directory Settings >Device> Storage & USB>XX SD Card.

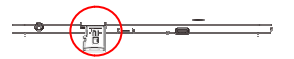

#### **Conne ecting to PC for tra ansferring files**

When you need to transfer files between a computer and the tablet:

- (1) Connect the device to a computer through a USB cable;
- (2) Once connected, the tablet will be identified as a MTP device with a mobile phone icon on the PC. But you can't open it at the moment;
- (3) Swipe down from the top of the screen of the device to check the status bar, then touch the USB connection notice to open more options;

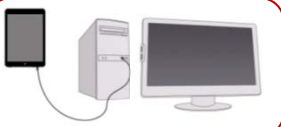

- (4) Tap on "File transfers" to confirm;
- (5) Open the phone icon on the PC and copy files just as you do on your hard drive.
- (6) Disconnect the USB cable to remove the device from the computer.

Note: As you connect the tablet to the PC, you may need to install the Windows Media Player (the latest version) ana *the USB B driver first.*

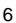

# **Basic Operation**

#### **Turning On/ Off the Tablet**

To turn on the device, press and hold the Power button on the unit until you see the start-up screen. It may take a short while to start up the system.

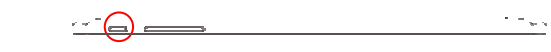

To turn off the device, press and hold the Power button until you see the option "Power Off", and then tap on "Power Off".

Tip: The device may fall asleep with the screen display locked when there is no touch action for a while. You can *briefly p press the Power button n to wake it up.*

#### **Home e Screen**

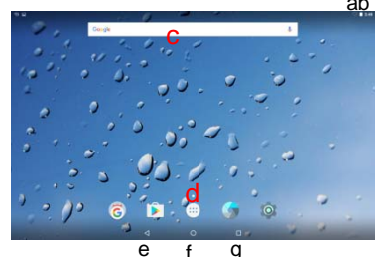

*Note: G Google, Google Play a* e f *and other marks are trademarks of Googl le Inc.*

#### **Unloc k the Screen**

The screen will be locked after the device is idle for a while. You need to unlock the screen by swiping your tap upwards.

#### **Customizing Home Screen Items**

● To add a Home Screen item (shortcut, widget etc.), you can tap

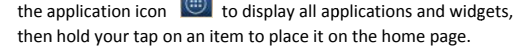

- $\bullet$  To move a Home Screen item, hold your finger onto it to highlight it, then drag it to the desired location, and release it.
- $\bullet$  To remove a Home Screen item, hold your finger onto it to highlight it, drag it to the recycle bin symbol "X" and then release your finger.

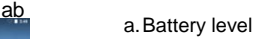

- b. Time
- c. Google Search b bar
- d. Application tab
- e. Return button
- f. Home button
- g. Recent opened a apps

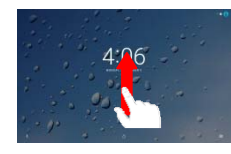

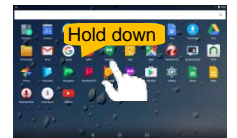

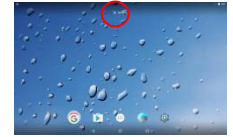

 $\bullet$  To change the wallpaper, hold your tap on the Home screen until a menu appears. Tap on "Wallpaper" and then choose a picture as the d desktop wallpaper.

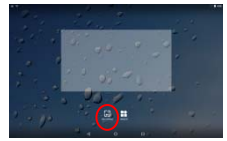

#### **Gener ral Touch Actions**

- **General:** Tap on the Return button **Solut** to get back to previous screen page; tap Home button **to** to go to the Home screen; tap Menu button **the team** to bring up the context menu options; and tap the Recent Apps button  $\blacksquare$  to check the recently opened apps.
- **Click**: Click briefly on an item to open a file, a link, an application or page.
- **Orag:** When watching a video or listening to music, you can drag the slider of the progress bar at any point of time elapsed from the file.
- $\bullet$  **Slide your finger:** In the different browsers (File, Music, Video, Photo, etc.), you can keep your finger on the screen and slide up and dow n to scroll the file list

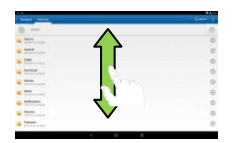

 $\bullet$  Move your fingers closer/ wider: When viewing a photo, **Move your fingers closer/ wider**: When viewing a photo,<br>you put your fingers (at least two) on the screen, and move them closer to zoom out it, or open your fingers wider to zoom in it for better visual effect. them closer to zoom out it, or open your fingers wider to<br>
zoom in it for better visual effect.<br>
Using the Virtual Keyboard<br>
Whenever you need to input something, tap on any text input box to open the virtual keyboard,

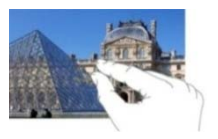

#### **Using the Virtual Keybo oard**

with which you can enter a website address or any text required.

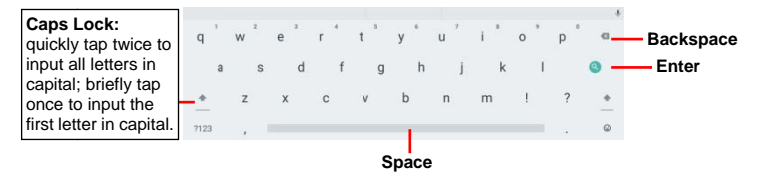

#### **Access sing Internet**

You can access to the Internet easily with Wi-Fi networks.

- (1) Tap the Setting icon **All on the apps screen to open the** se ettings menu.
- (2) Select "WI-FI" and slide the toggle switch to "ON" to turn o n WI‐FI.
- (3) Tap "Wi-Fi" to scan automatically for available Wi-Fi networks

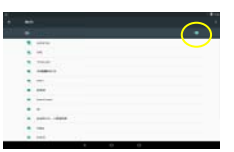

in your range and list them.

(4) Choose a network from the list and then tap "Connect" to connect. Some network may be secured with password, so you will have to enter the password before connecting. If the connection is successful, the message 'Connected to…(Wi‐Fi Network Name)' will appear under the WI‐FI Setting.

#### **Close Recent Applications**

Your device can remember applications that you used recently. That's very useful when you want to go back to the app you have opened. Also, you can

close these applications (except music) to enhance system performance.

(1) Tap  $\Box$  on the Home screen to check applications that you used recently.

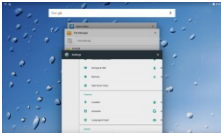

(2) Hold your tap on the application and swipe left / right, or tap on the "X" button on the top right corner of each app page to remove or close it.

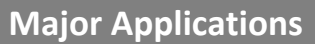

#### **Launch Web Browser‐Chrome**

To launch the web browser Chrome, tap on the Chrome icon  $\Box$  on the apps screen.

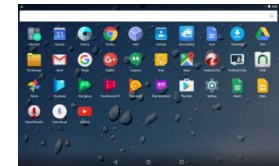

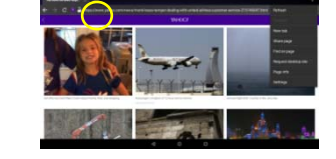

#### **Playing Music**

Tap the Play Music icon in the application page to launch the music player.

Enter the music library once you start the music player. All music files will be displayed in the library in thumbnails.

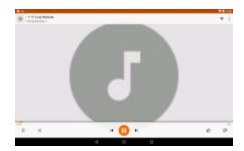

#### **Playing Videos and Viewing Photos**

Tap the Photos icon in the apps page to launch it.

You should see all the picture and video files/ folders if there are some.

(1) Tap a video file and start playing it.

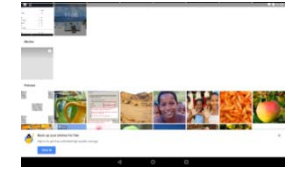

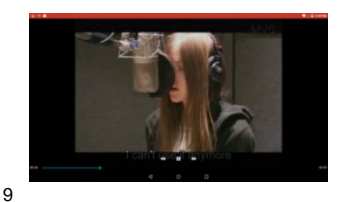

(2) Photos should be listed in thumbnail. Tap a photo thumbnail to view the photo in full screen, and slide your finger on the screen horizontally to view next or previous

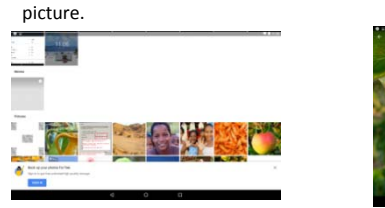

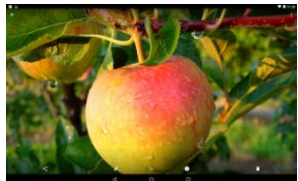

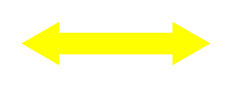

#### **Using the Webcam**

Tap the Camera in the apps page to launch the Camera application.

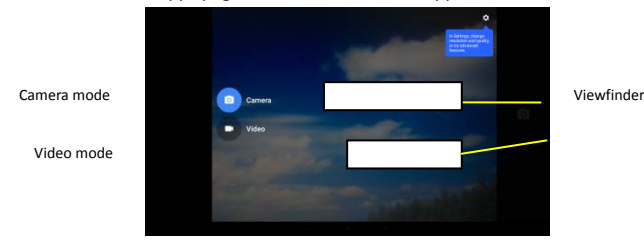

After entering the application, you will be ready to take photo or video recording. Swipe rightward to bring up the work mode options with which you can switch between Camera or Video mode.

To check the pictures you have taken and the video clips you have recorded, launch the File Manager application.

#### **Setting up Gmail Account**

In the Apps Screen, tap the Gmail icon to launch it. If you already have a Gmail account, you can directly sign in with your account. If you want to use your personal email account other than Gmail, follow the steps below to setup your account:

10

Select "Add account"

- (1) Select "Personal (IMAP/POP)" from the menu that you are going to set up.
- (2) Enter your email address and touch Next button;
- (3) Select the right type of your account: Personal (POP3)/ Personal (IMAP)/ Exchange and touch

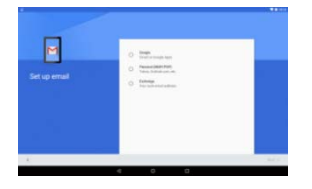

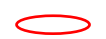

#### Next button;

*Note: To know what type of your email server is, you can consult the service provider, network administrator or search for information in the Internet.* 

- (4) Input the password for your email account;
- (5) The system will validate server settings. If everything is OK, the Gmail application will access to your personal emails.

### **Specifications**

*Note: The following specifications may contain technical inaccuracies or typographical errors. Yifang reserves the right to improve and/ or change specifications at any time without prior notice. All such improvements and/ or changes consistently aim to constantly enhance users' experiences of using our*

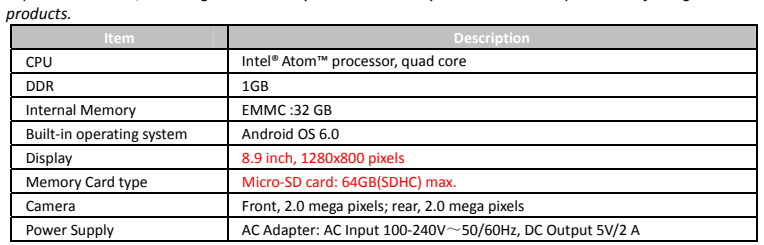

### **FCC Statement**

#### FCC Caution.

This device complies with part 15 of the FCC Rules. Operation is subject to the following two conditions: (1) This device may not cause harmful interference, and (2) this device must accept any interference received, including interference that may cause undesired operation.

Any Changes or modifications not expressly approved by the party responsible for compliance could void the user's authority to operate the equipment. Note: This equipment has been tested and found to comply with the limits for a Class B digital device, pursuant to part 15 of the FCC Rules. These limits are designed to provide reasonable protection against harmful interference in a residential installation. This equipment generates uses and can radiate radio frequency energy and, if not installed and used in accordance with the instructions, may cause harmful interference to radio communications. However, there is no guarantee that

interference will not occur in a particular installation. If this equipment does cause harmful interference to radio or television reception, which can be determined by turning the equipment off and on, the user is encouraged to try to correct the interference by one or more of the following measures: ‐Reorient or relocate the receiving antenna. ‐Increase the separation between the equipment and receiver.

‐Connect the equipment into an outlet on a circuit different from that to which the receiver is connected.

‐Consult the dealer or an experienced radio/TV technician for help.

The device has been evaluated to meet general RF exposure requirement. The device can be used in portable exposure condition without restriction.

This manual was correct and complete at the time of printing. However, new specifications and updates can occur at any time without prior notice. No part of this manual may be copied, republished, reproduced, transmitted or distributed in any way without prior written consent of E Fun. Any unauthorized distribution of this manual is expressly forbidden.

E Fun may find it necessary to modify, amend or otherwise change or update this manual. We reserve the right to do this at any time, without any prior notice. All specifications and features are subject to change without notice. All screen shots shown are simulated and may not represent the actual screen on production units sold to consumers.

For instruction manuals, updated drivers or other information, be sure to visit our website at:

> www.nextbookusa.com Or write to us at: E Fun West Covina, CA 91791 USA Copyright © 2016

#### **Frequently Asked Questions(FAQ)**

#### **Q: When I plug the device into my computer, the Windows Hardware installation window asks me to install a driver. What should I do?**

A: When you connect the device to PC for the first time or has just restored the factory default settings, you may come across such prompt. Just click on Next button to finish the automatic installation. Normally, Windows should not do this because it should see the device as an external hard drive.

#### **Q: Why does the device seem not to support my micro SD card as expected?**

A: The system of the device supports only micro SD cards in FAT32 format. If your card is in any format other than FAT32, no wonder you find that the device seems not able to support it. However, you can directly erase it on this device following such directory: Settings> Storage> External Storage> Erase. After being erased, the card will turn into FAT32 by defaults.

Warning: Before erasing or reformatting you micro SD card, make sure all data on the card have been *backed up or you really don't want them any longer, otherwise, they will be forever gone.*

#### **Q: My device freezes, what should I do?**

A: Try penetrating a pin inside the Reset Hole button until the device is reset and then restart the device.

#### **Q: I downloaded an application, but I cannot install it in my device. Why?**

A: Some applications developed for Android mobile might not run properly in the Device. Please consult the respective software developer for further information. You are NOT suggested to enable Unknown Sources under "Settings Security".

**Q: When charging, my device shows it is charging but will not power on. What's the problem?** A: Please try charging for about 30 minutes, and then restart the device. If the problem remains, try inserting a pin into the Reset hole to reset the device.

#### **Q: The device cannot enter Android system after power‐on, what should I do?**

A: Make sure the device has enough battery charge before power‐on. If you fail to enter Android system after many tries, please try the Recovery mode to restore factory default settings (referring to the problem of forgetting password below), or contact your vendor for technical help or support.

#### **Q: The device is unable to be charged, what should I do?**

A: Make sure you use a dedicated power adaptor provided for the device. If the problem still exists, contact the vendor.

#### **Q: The device runs slowly, how to speed it up?**

A: The more applications you have installed, the slower the device is. Please uninstall some applications that you don't use often to speed it up.

#### **Q: I forget my power‐on password or graphic, how to start up the device?**

A: If you forget your password, you have to enter the Recovery mode to load default factory settings: Press Power button to confirm entering the Recovery mode.

(1) Power off the device first. Press and hold down the VOL+ button and Power button to enter Recovery mode.

(2) Use VOL+/‐ button to move the cursor up/down and select 'Wipe data/ factory reset'.

(3) Press Power button to confirm entering the Recovery mode.

(4) User Vol+/‐ button to select " Yes‐‐ delete all user data" and confirm with Power button. (5) Select " Reboot system now" before pressing Power button to confirm.

When your device is restarted, the preset password will be deactivated.

#### **Q: The device prompts me lack of space, how to release more space?**

A: Applications are installed in internal memory of the device by default. Space gets less if you install more and more applications. Please uninstall some applications or move some to expandable memory like Micro SD card to release space.

#### **Q: How to access Internet via Wi‐Fi?**

A: The device features Wi‐Fi module. Make sure there is a Wi‐Fi router nearby, and then go to "Settings" "Wireless & Network". Turn on Wi‐Fi, the device should search for Wi‐Fi routers around you and list them. Click the router that you want to connect, enter password if required. When connected successfully, you can surf on the Internet then. Please get closer to the Wi‐Fi router as possible as you can to avoid weak signal.

#### **Q: I have problems making a Wi‐Fi connection. What can I do?**

 $\mathbb{A}^+$ 

‐ Check your Wi‐Fi router/modem by using another Wi‐Fi device (ex: friend's laptop) to verify that your router/modem is functioning properly.

‐ Check your Wi‐Fi router/modem documentation to see if it has a pairing button that needs to be pressed.

Some modems have such a button that must be pressed the very first time you try to make a Wi‐Fi connection with a new device.

‐ Make sure that you are relatively close to the modem/router to make your first connection. Then later you can test to see how far away you can make a connection. ‐ Try connecting to a friend's Wi‐Fi access point to see if reacts the same way. If it connects, then you know that you'll have to set your Wi‐Fi router/modem with similar parameters.

- Turn off the Wi-Fi, then turn it back on again. Go to Settings -> Wireless Network -> Wi-Fi.

‐ Make sure you have entered the correct password if required.

Q: Why is my USB drive not supported by the tablet? A: Currently, USB storage with multiple partitions may not be well supported by the tablet. Therefore, if your USB storage has multiple partitions, it is suggested that you should use a USB device with only one partition for a change.

# next**book**

**ONE YEAR LIMITED WARRANT** 

**The Company hereby warrants to the original retail purchaser of this product that should this product or any part thereof, under normal use and conditions, be proven defective in material or workmanship within one year parts and 90 days labor from the date of original purchase, such defect(s) will be repaired or replaced with reconditioned product (at the Company's option) for parts and repair labor. This limited Warranty is the purchaser's exclusive remedy for any such defect(s).** 

**To obtain repairs or replacement within the terms of this warranty, please visit www. Nextbookusa.com or contact us West Covina, CA 91791, USA. Proof of warranty coverage (i.e.- dated bill of sale) is required.** 

**This Warranty does not apply to any product or part thereof which, in the opinion of the Company, has suffered or been damaged through alteration, improper installation, mishandling, misuse, neglect, accident, or by removal or defacement of the factory serial number/bar code label(s). The opinion of the Company with respect to this matter shall be final. THE EXTENT OF THE COMPANY'S LIABILITY UNDER THIS WARRANTY IS LIMITED TO THE REPAIR OR REPLACEMENT PROVIDED ABOVE AND, IN NO EVENT, SHALL THE COMPANY'S LIABILITY EXCEED THE PURCHASE PRICE PAID BY PURCHASED FOR THE PRODUCT.** 

**THIS WARRANTY IS IN LIEU OF ALL OTHER EXPRESS WARRANTIES OR LIABILITIES. ANY IMPLIED WARRANTIES, INCLUDING ANY IMPLIED WARRANTY OF MERCHANTABILITY, SHALL BE LIMITED TO THE DURATION OF THIS WRITTEN WARRANTY. ANY ACTION FOR BREACH OF ANY WARRANTY HEREUNDER, INCLUDING ANY IMPLIED WARRANTY OF MERCHANTABILITY, MUST BE BROUGHT WITHIN A PERIOD OF 12 MONTHS FROM THE DATE OF ORIGINAL PURCHASE. IN NO CASE SHALL THE COMPANY BE LIABLE FOR ANY CONSEQUENTIAL OR INCIDENTAL DAMAGES FOR BREACH OF THIS OR ANY OTHER WARRANTY EXPRESS OR IMPLIED WHATSOEVER.** 

**No person or representative is authorized to assume for the Company any liability other than expressed herein in connection with the sale of this product. Some jurisdiction do not allow limitations on how long an implied warranty lasts or the exclusion or limitation of incidental or consequential damages so the above limitations or exclusions may not apply to you. This Warranty gives you specific legal rights and you may also have other rights, which vary from jurisdiction to jurisdiction.** 

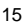